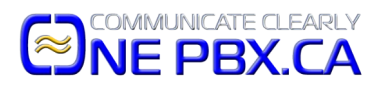

1. First is to push the settings key on your 525G2.

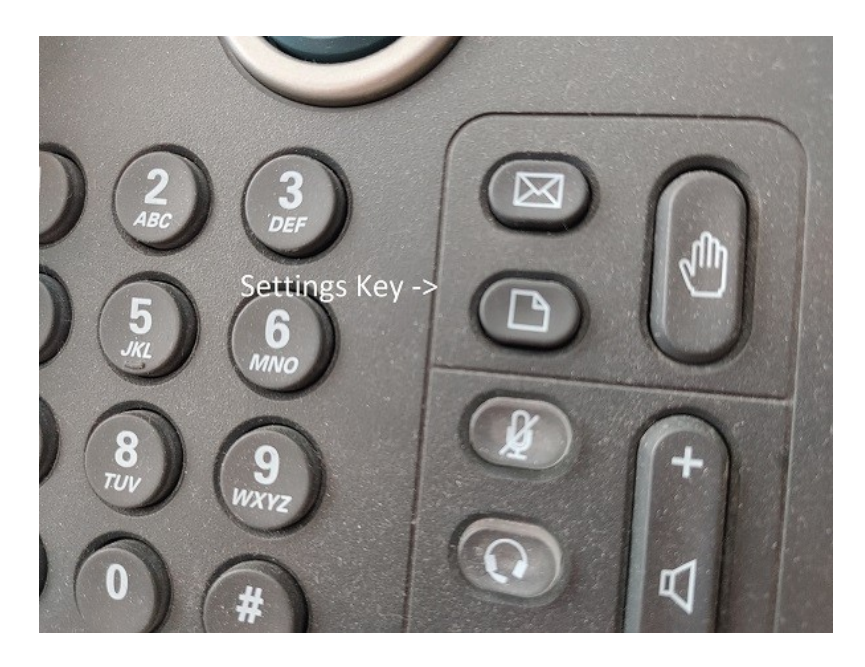

2. Scroll to Network Configuration and hit Select.

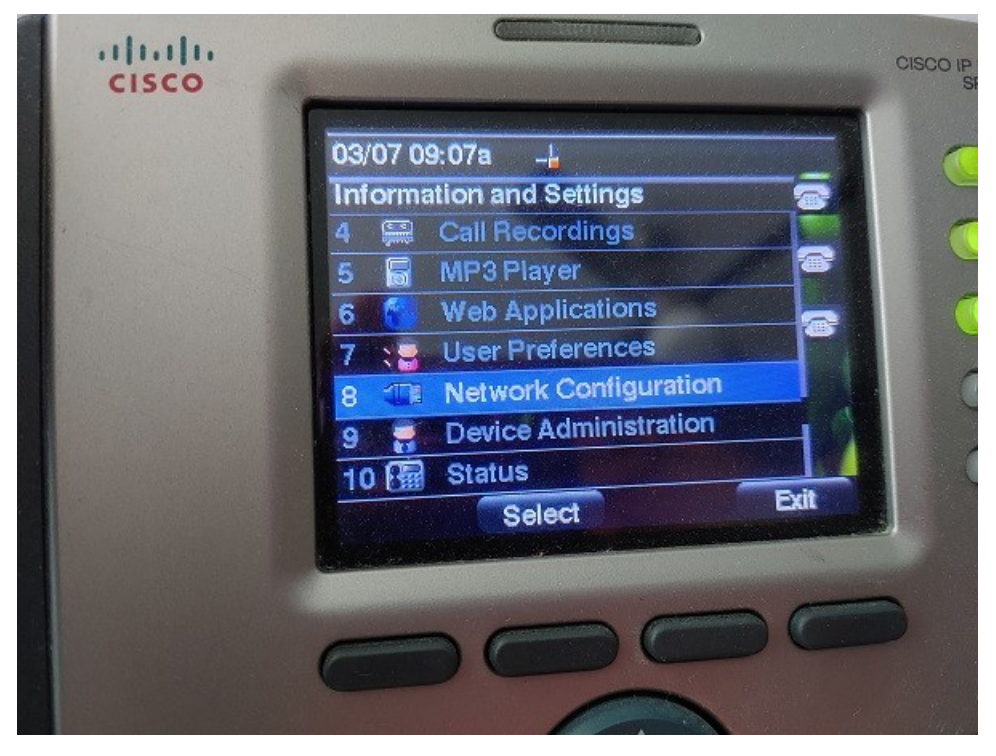

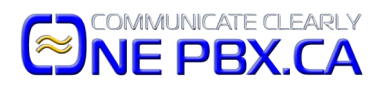

3. Then select WiFi Configuration.

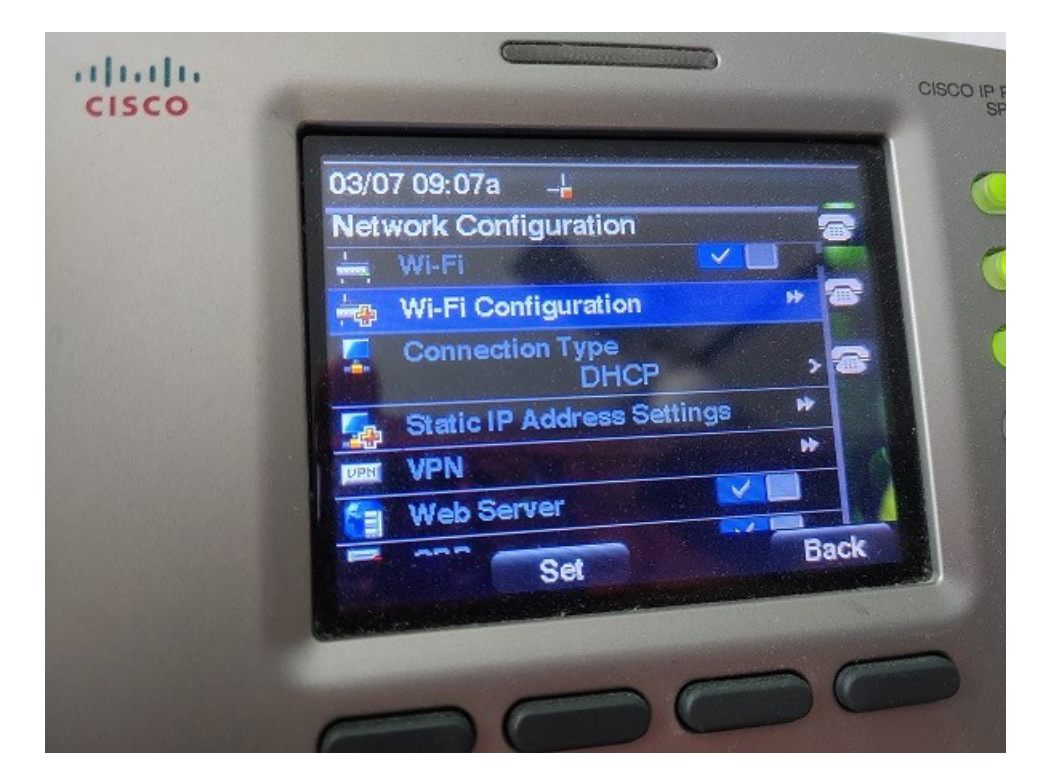

4. Then select, WiFi Protected Setup (Also known as WPS for short)

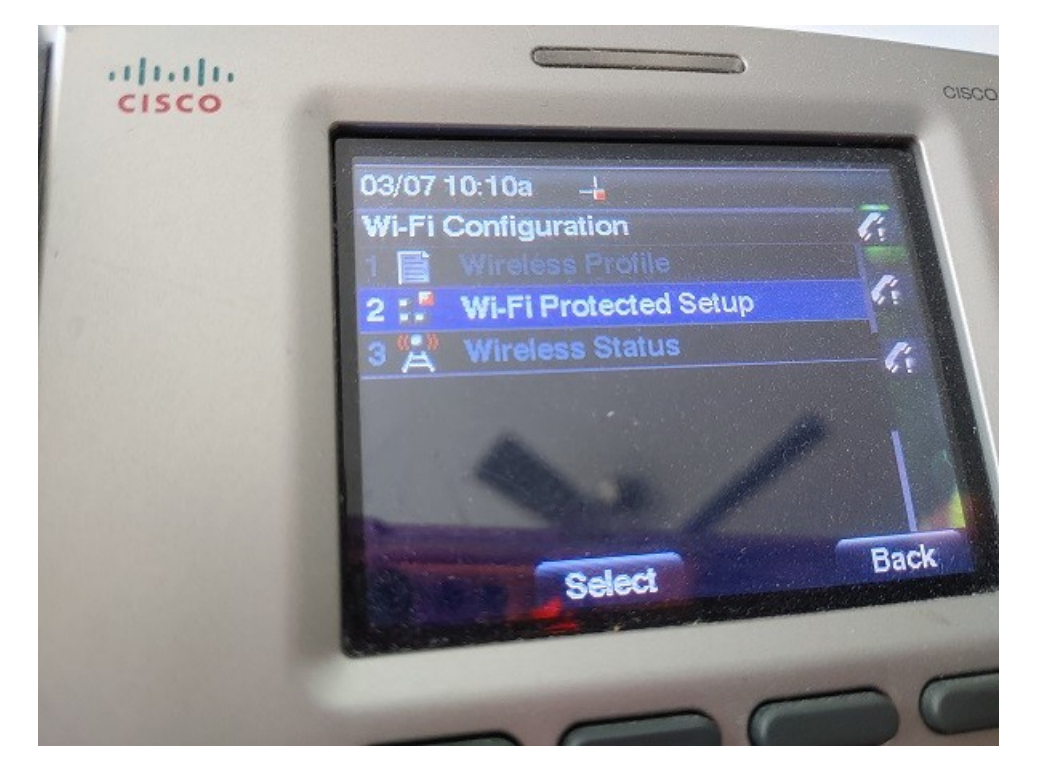

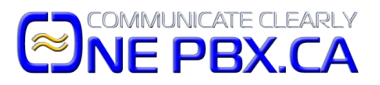

5. Select Push Button Configuration

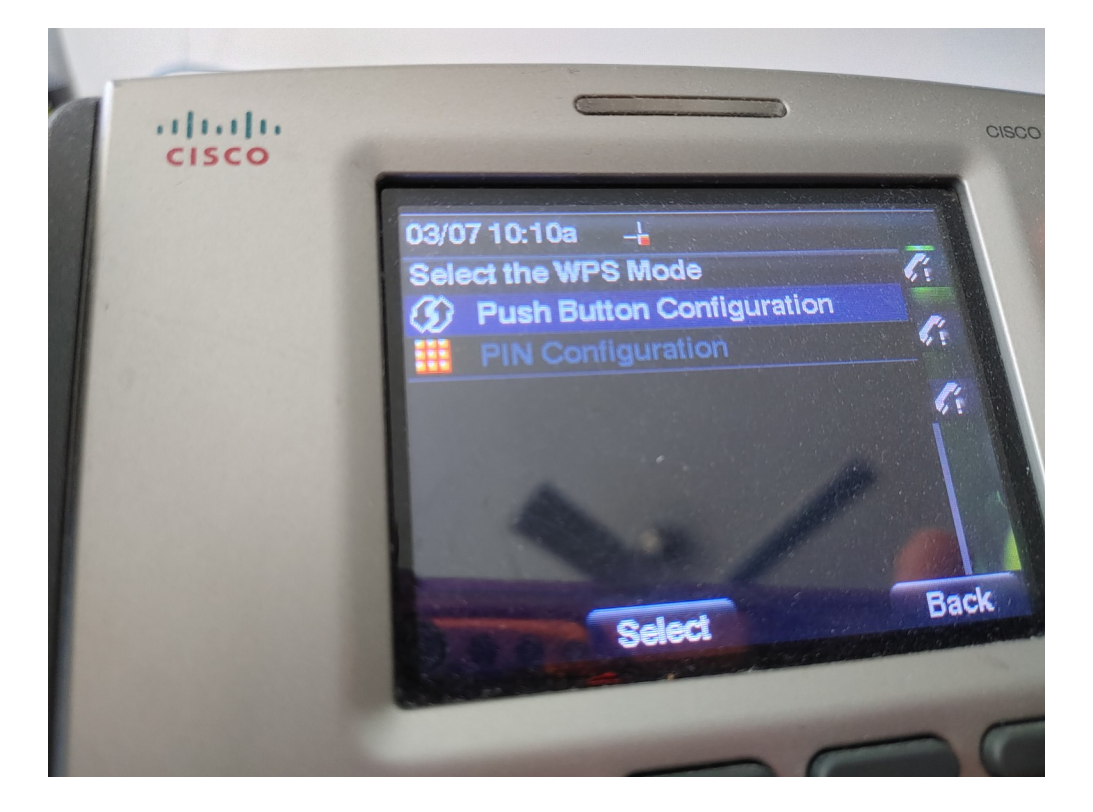

6. Now, go to your Router and on the back, push and hold down the WPS button for 5 seconds. Then immediately return to your Cisco 525G2 and push the Select button.

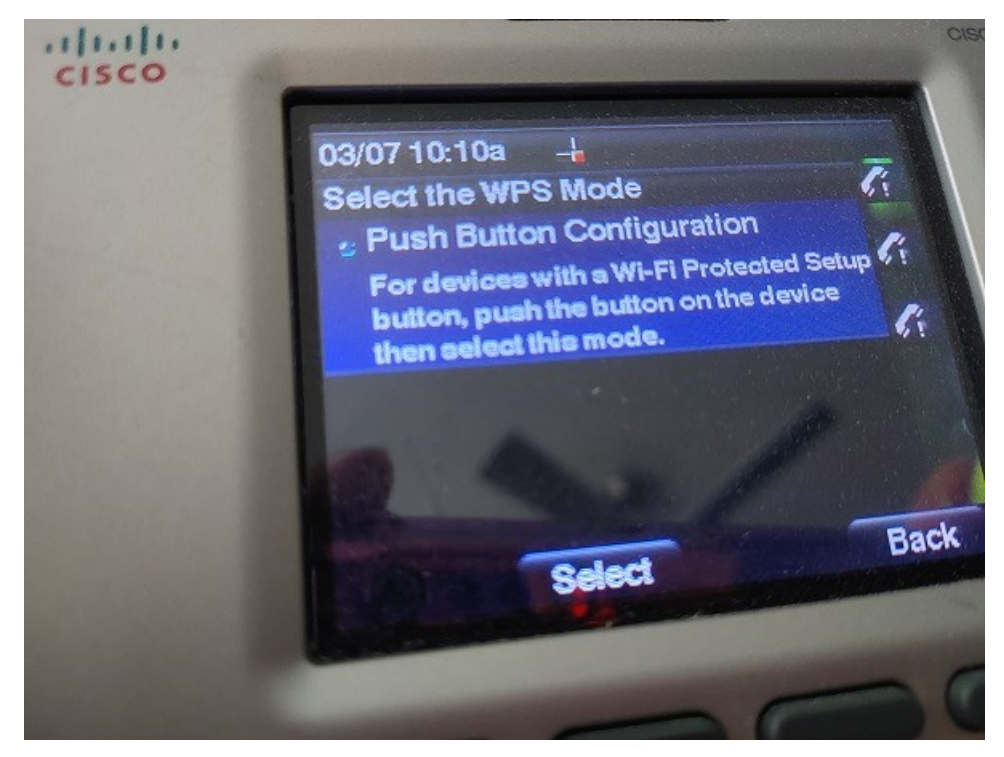

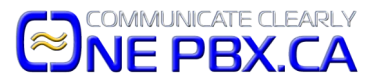

Finished! The rest of the process is automated and will connect when completed.

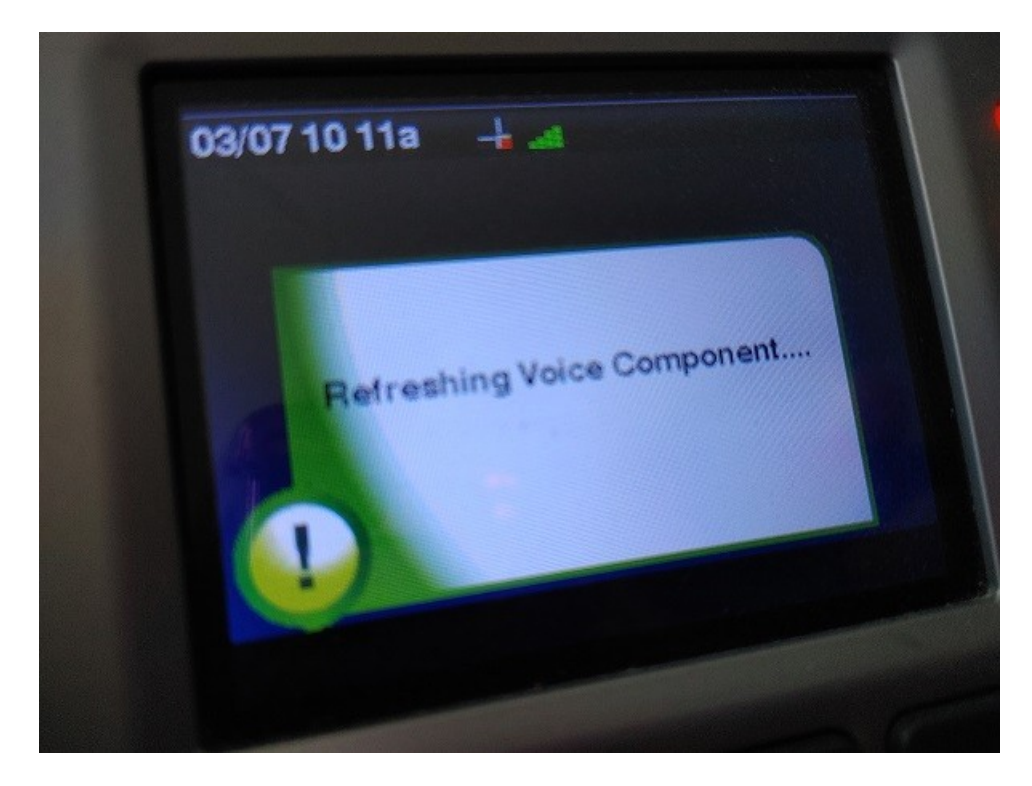

## **Important Consideration**

Please note that the Cisco 525G2 can only connect to the very congested 2.4Ghz frequency band. Security cameras, smart switches and plugs and so much more now use the 2.4Ghz frequency band making it very congested. If you experience interference on your WiFi network, you can try changing the wireless frequency band setting on your router to a less occupied band.